# **Digital Editions FAQs**

# Managing Your Digital [Editions Account](#page-1-0)

- How do I get started with an Individual Teacher License?
- How do I get started if my school or district has a Site License?
- My school or district has a Site License, and I am the Site Administrator. Help!
- How do I log in to Digital **Editions?**
- How do I reset my password?
- Do I need to create accounts or passwords for my students?
- Do you collect student data?
- How do I know when my license(s) will expire?
- What are the terms of agreement for Digital Editions?

# **Navigating** and Using [Digital Editions](#page-2-0)

- Can I print from Digital Editions?
- Which learning management systems are compatible with Digital Editions?
- Which browser should I use with Digital Editions?
- How can I provide specific directions to my students?
- How can I check what I'm assigning to my students?
- How will I receive a new unit or the newest edition of an updated unit?
- I need help using Digital Editions. What support does Choices provide?

# [Teaching with](#page-3-0)  the Choices **Curriculum**

- Is the Choices curriculum content the same in Digital Editions as it is in print?
- How long will it take to teach a unit?
- Do Choices curriculum units include assessments?
- What is the Lexile level for student readings?
- What frameworks and standards do Choices materials align with?

www.choices.edu choices@brown.edu 401-863-3155

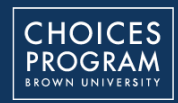

Brown University Box 1948 Providence, RI 02912

# **Digital Editions FAQs**

# <span id="page-1-0"></span>Managing Your Digital Editions Account

#### **How do I get started with an Individual Teacher License?**

You will receive an email from the Choices Program prompting you to create a password. Once you have a password, you're ready to log in! Follow the [instructions](https://www.choices.edu/wp-content/uploads/2022/09/Instructions-for-Digital-Editions.pdf) or watch these [videos](https://www.youtube.com/playlist?list=PL79pes3tibC6poW_TOskPggAz__1zHihZ) to set up classes, add units to classes, and select assignments.

### **How do I get started if my school or district has a Site License?**

Your Site Administrator will add you to the account. You will then receive an email from the Choices Program prompting you to create a password. Once you have a password, you're ready to log in! Follow th[e](https://www.choices.edu/wp-content/uploads/2022/09/Instructions-for-Digital-Editions.pdf) [instructions](https://www.choices.edu/wp-content/uploads/2022/05/Instructions-for-Digital-Editions-Site-Administrators.pdf) [o](https://www.choices.edu/wp-content/uploads/2022/09/Instructions-for-Digital-Editions.pdf)r [watch](https://www.youtube.com/playlist?list=PL79pes3tibC6poW_TOskPggAz__1zHihZ) these videos to set up classes, add units to classes, and select assignments.

#### **My school or district has a Site License, and I am the Site Administrator. Help!**

<u>Watch</u>or <u>[read](https://www.choices.edu/wp-content/uploads/2022/05/Instructions-for-Digital-Editions-Site-Administrators.pdf)</u> [i](https://www.choices.edu/wp-content/uploads/2022/09/Instructions-for-Digital-Editions-Site-Administrators.pdf)nstructions for adding teachers and managing your account. If you still have questions, call 401-863-3155 or email choices\_digital@brown.edu.

## **How do I log in to Digital Editions?**

You can log in from the Choices Program [website v](www.choices.edu)ia the red "Digital Editions User Login" button or go to [curriculum.choices.edu/login.](curriculum.choices.edu/login)

## **How do I reset my password?**

Click <u>here</u> to reset your password.

### **Do I need to create accounts or passwords for my students?**

No! Digital Editions doesn't require student accounts, student passwords, or student emails.

## **Do you collect student data?**

No! We collect no personal student data because there are no student logins. Digital Editions logs IP addresses for devices that log into the website, but the Choices Program does not analyze, use or share that information in any way.

#### **How do I know when my license(s) will expire?**

You can find the expiration date listed under each unit title. As an expiration date approaches, you will receive emails with instructions for renewing your license. You will also receive a notification from the Choices Program in the "Messages" section on the top right corner of the Digital Editions Dashboard.

If you have any questions about renewing a Site License, email choices digital@brown.edu or call 401-863-3155.

### **What are the terms of agreement for Digital Editions?**

Our terms of agreement are available [here.](https://www.choices.edu/wp-content/uploads/2020/03/ChoicesProgram_DigitalEditionsSubscriptionAgreement_03-37-2020_Ind.pdf)

www.choices.edu choices@brown.edu 401-863-3155

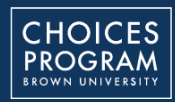

Brown University Box 1948 Providence, RI 02912

# <span id="page-2-0"></span>Navigating and Using Digital Editions

### **Can I print from Digital Editions?**

Yes, you can print from the Student Preview. Readings are optimized for the digital platform, but printing is an option. All assignments are available as Microsoft Word downloads and Google Docs, and can be printed from those platforms.

## **Which learning management systems are compatible with Digital Editions?**

You can seamlessly integrate Digital Editions with different learning management systems (LMS), including Google Classroom, Canvas, Schoology, Blackboard, and more.

### **Which browser should I use with Digital Editions?**

We recommend using Google Chrome.

### **How can I provide specific directions to my students?**

You can use the Note Editor, available in the Teacher View. Notes can be left for each section of the reading, the study guides and graphic organizers, and each lesson. Click "Open Note Editor" in any section, type your note, and then click submit. You can add links and files to notes, as well as format the text. Remember to refresh the Student Preview when adding a note to see how the note will appear to students.

### **How can I check what I'm assigning to my students?**

Click the "Student Preview" button in the upper right corner of the Teacher View to preview how your students will see the readings, lessons, and other content you've selected. Your students will only see the content you've selected using the menu in Teacher View. The Student Preview will open in a different tab from the Teacher View, so you can toggle between the two as you assign content. Remember to refresh the Student Preview tab for an updated view!

## **How will I receive a new unit or the newest edition of an updated unit?**

You don't need to do anything. Any new or updated units you've purchased will automatically appear in your dashboard. The outdated versions of any units will remain available until June 30.

### **I need help using Digital Editions. What support does Choices provide?**

You ca[n read o](https://www.choices.edu/wp-content/uploads/2022/09/Instructions-for-Digital-Editions.pdf)r [watch](https://www.youtube.com/playlist?list=PL79pes3tibC6poW_TOskPggAz__1zHihZ) detailed instructions for Digital Editions at any time. We also offer a free virtual hangout each month, called [Chatting](https://www.choices.edu/professional-development/)  [with Choices,](https://www.choices.edu/professional-development/) during which Choices users can ask questions, explore features in our Digital Editions platform, chat about best practices, learn about new developments, and more!

If you still have questions, you can always email choices\_digital@brown.edu or call 401-863-3155.

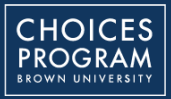

# **Digital Editions FAQs**

# <span id="page-3-0"></span>Teaching with the Choices Curriculum

**Is the Choices curriculum content the same in Digital Editions as it is in print?** Yes, all content is exactly the same in print and Digital Editions. Each unit is divided into parts, and each part includes 1) student readings, 2) study guides and graphic organizers, and 3) lessons. Videos are embedded in the reading and linked in some of the lessons. All assignments are available as Microsoft Word downloads and Google Docs. You can compare the Digital Editions, print, and Deluxe formats [here.](https://www.choices.edu/wp-content/uploads/2022/09/Choices-Program-Product-Comparison-Chart.pdf)

### **How long will it take to teach a unit?**

It depends! Digital Editions content is easy to customize, and you can choose which readings, study guides and graphic organizers, and lessons to assign to your students. Most units include 5-9 lessons and most lessons can be completed in 1-2 class periods. Options [Role Play](https://vimeo.com/604216966) lessons may require more time for student preparation. If all readings and lessons are assigned to students, a unit may require 10-15 class periods.

#### **Do Choices curriculum units include assessments?**

Yes! Many teachers use the study guides and graphic organizers as assessment tools for reading comprehension. Each part of a unit includes study guides and graphic organizers. You can also use the synthesis lesson(s) in the final part of the unit for assessment.

### **What is the Lexile level for student readings?**

The Lexile level is 1100-1300. Student readings can range from 45-60 pages for each unit. The readings include primary source excerpts, images, maps, and vocabulary definitions, all designed to help students understand the material. Timelines or charts are often included. In Digital Editions, video content produced by the Choices Program is fully integrated into the readings.

### **What frameworks and standards do Choices materials align with?**

All Choices units are in alignment with the Core Competencies of the [American Historical](https://www.historians.org/teaching-and-learning/tuning-the-history-discipline/2016-history-discipline-core)  [Association;](https://www.historians.org/teaching-and-learning/tuning-the-history-discipline/2016-history-discipline-core) the *Habits of Mind* of the [National](https://www.nche.net/habitsofmind)  [Council For History Education;](https://www.nche.net/habitsofmind) and the [College,](https://www.socialstudies.org/standards/c3)  [Career, and Civic Life \(C3\) Framework for](https://www.socialstudies.org/standards/c3)  [Social Studies State Standards](https://www.socialstudies.org/standards/c3). Several units in the US History Series align with [Teaching](https://www.learningforjustice.org/frameworks/teaching-hard-history/american-slavery/6-12-framework)  [Hard History Framework on American Slavery.](https://www.learningforjustice.org/frameworks/teaching-hard-history/american-slavery/6-12-framework) All Choices units also align with many state standards for high school social studies.

www.choices.edu choices@brown.edu 401-863-3155

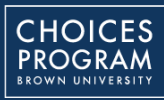

Brown University Box 1948 Providence, RI 02912